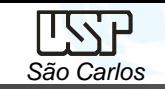

# *DESENHO TÉCNICO MECÂNICO I (SEM 0565)*

Notas de Aulas v.2023

1

## *Aula 09 - Tutorial 09 – Vista Explodida e Simulando o Motor*

Adaptado de: Allan Garcia Santos 2004

Prof. Dr. Carlos Alberto Fortulan

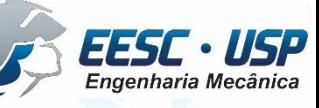

Departamento de Engenharia Mecânica Escola de Engenharia de São Carlos Universidade de São Paulo

*DESENHO TÉCNICO MECÂNICO II (SEM 0565) – FORTULAN CA (2023)* 

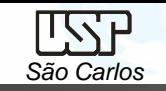

### *Criando uma vista explodida*

O objetivo deste tutorial é fazer uma vista explodida de uma montagem (arquivo .asm).

Fazendo este tutorial você criará a seguinte vista explodida: Abra o ambiente Solid Edge *NEW Assembly*.

Abra o arquivo **Motor.asm**. No *Tools* clique em *ERA (Explode Render-Animate)*

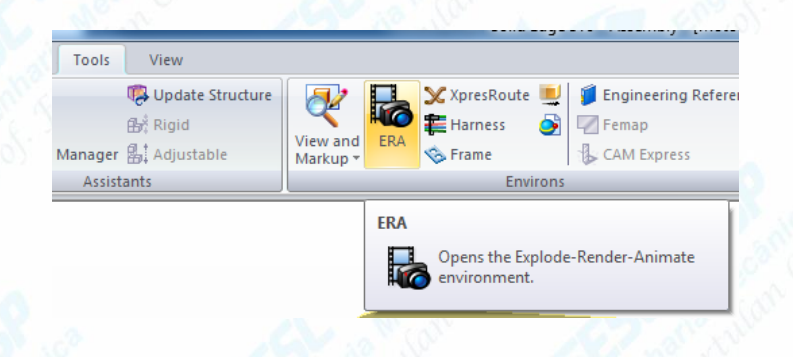

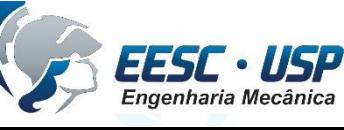

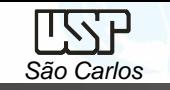

- Na janela **PathFinder** clique no **Motor.asm**.
- Há duas formas de criar uma vista em explosão, a automática e a manual. Na manual, você reposiciona peça a peça e na automática esse reposicionamento é feito pelo *software* de forma automática. Por simplicidade, veremos aqui só a geração de vista explodida automática.

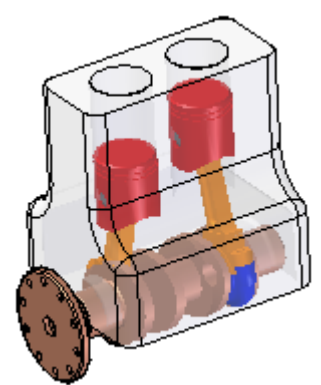

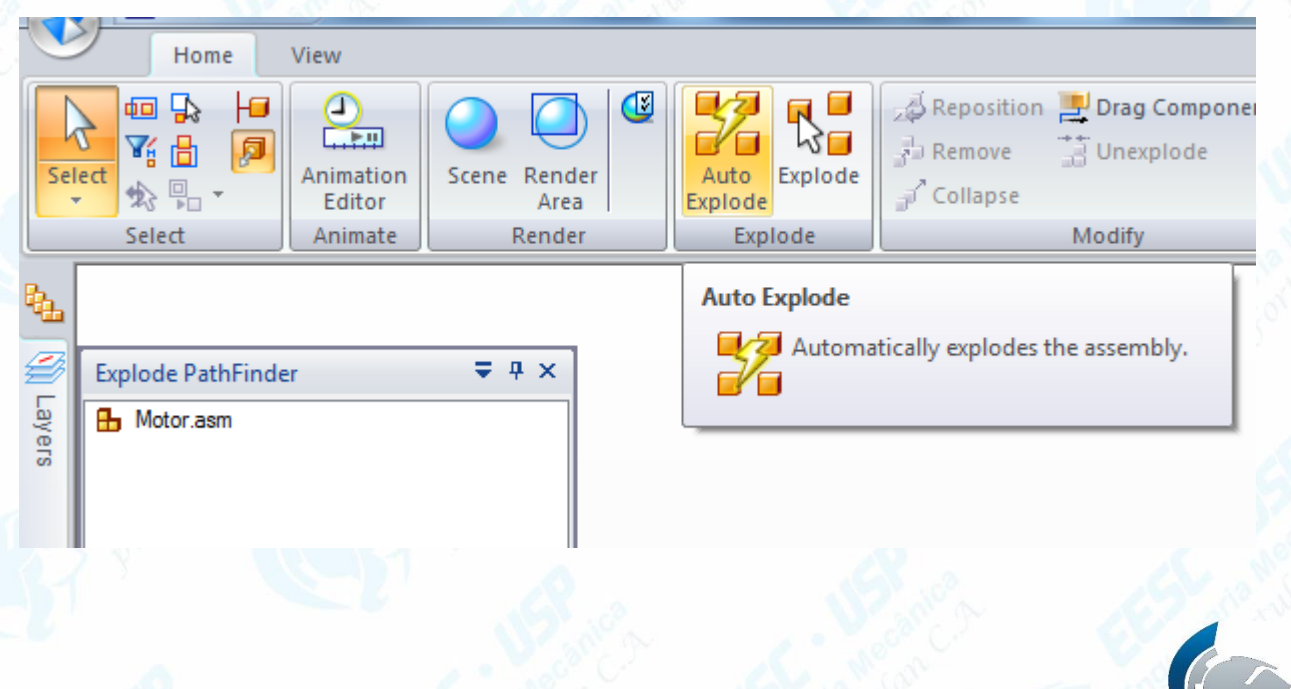

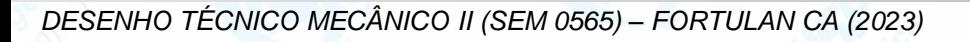

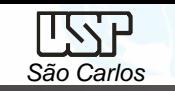

- Na Janela **Explode – Home** clique em **Auto Explode**, na barra de fita selecione **Top-level Assembly** , é possíve ajustar a distância entre as peças ou clicar no ícone em *Automatic Adjust Spread Distance e* clique em *Accept* (tic verde) em seguida clique em *Explode*.
- Na Janela *Modify – Home* é possível alterar a distância entre a peças na explosão.
- Clique em *Drag Component* e na barra de fita selecione se é movimentação linear, rotação ou movimentação no plano e clique sobre a peça a ser movida e arraste com o mouse.

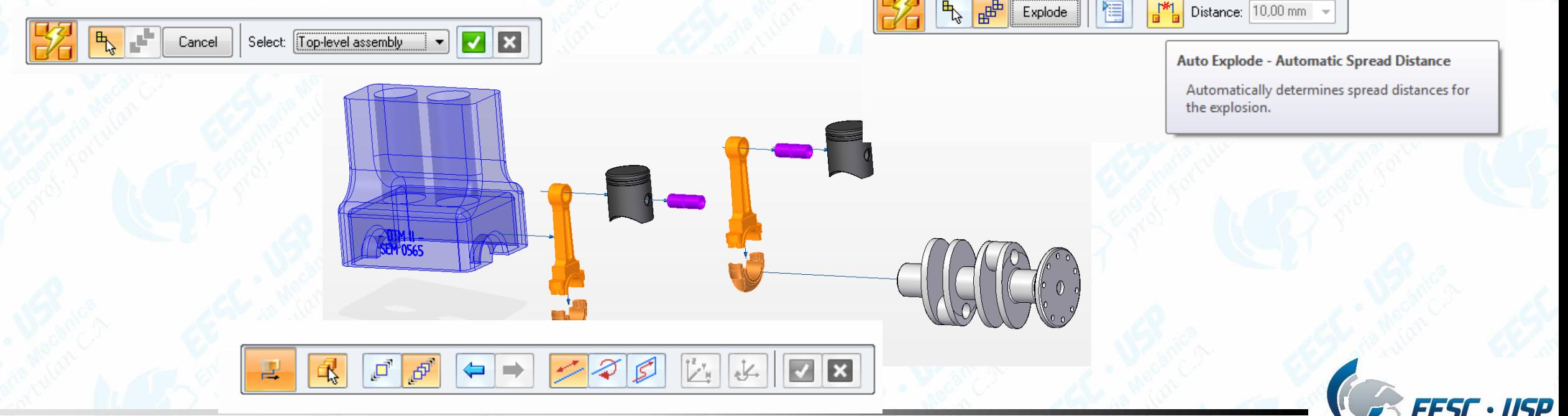

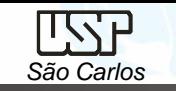

- Outra opção e clicar sobre o ícone *Reposition*, clique sobre o Pistão mais distante do bloco e sobre o pino próximo a ele. Movimente o cursor de modo que a seta aponte para fora e clique novamente.
- Para esconder as linhas de fluxo clique na janela *Flow lines - Home* remova a seleção dos ícones *Flow Line* e/ou *Flow Line Terminators.*

Assist

default, fortulan

▶ Flow Lines

Configurations

Toggles the display of all flow lines.

• Salve seu trabalho.

Drop

**Flow Lines** 

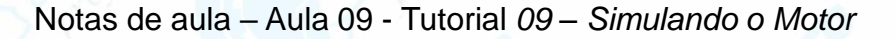

#### *Simulando o motor*

*São Carlos*

- Agora vamos ter um contato inicial com a simulação de mecanismos que é possível com o recurso *Motion* do ambiente *Assembly*.
- Abra o ambiente *Solid Edge Assembly*.
- Abra o arquivo **Motor.asm**.
- No Menu *PMI*, clique em *Section*.
- Ative *Section 1A*,.
- No *Menu Tools* clique em *Motion*.

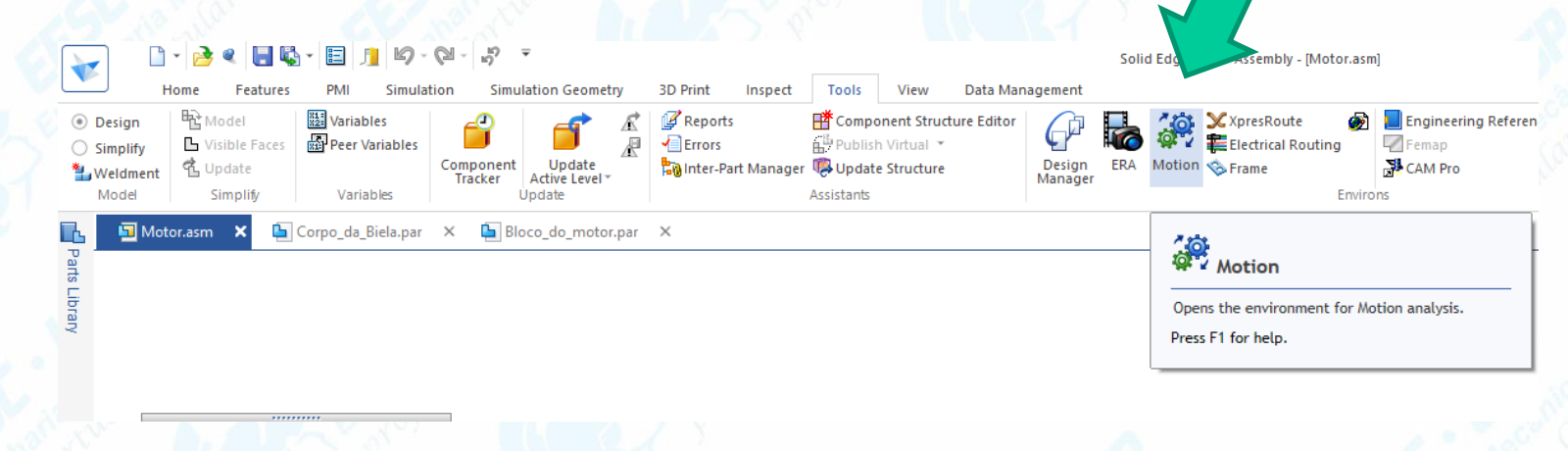

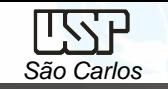

- Aparecerá a janela *Motion,* que oferece a opção de deixar que o programa defina automaticamente as peças da montagem que ficarão fixas e as que serão móveis, ou deixar que o usuário defina isso manualmente.
- Clique no botão *Builder* (*Display Motion Builder*) (**Barra de Ferramentas** *Motion*), abrirá uma janela que mostrará a seqüência necessária para realizar a simulação.
- Veja que as juntas (que definem os graus de liberdade de uma peça em relação à outra) foram criadas automaticamente pelo programa. A forma como que essas juntas são criadas depende das relações definidas durante a montagem. Dessa forma é importante que se tome muito cuidado durante essa fase.
- Na guia *Units*, escolha *Newton* como unidade para força e *Second* como unidade para tempo. Clique em *Next*.enath and mass units are derived from the Assembly settings. You can select the force and time units.

unu want to use in the simulation

Simulation Units

<Back

enath: Millimete Mass: Kilograr

Next>

Close

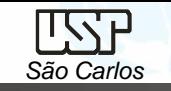

- Clique em *Next* novamente, pois a gravidade esta ativada como *default*.
- Na guia *Parts*, verifique se a peça **Bloco.par:1** se encontra no ramo *Ground Parts* e todas as demais em *Moving Parts*. Caso alguma peça esteja no ramo incorreto, clique sobre ela com o botão direito do mouse e clique sobre *Moving* ou *Ground* de acordo com o que foi apresentado. Clique em *Next*.
- Passe direto pelas guias *Joints*, pois as juntas foram criadas automaticamente pelo software e as relações empregadas durante a montagem estão corretas (supondo que você tenha seguido o tutorial). Passe direto também pela guia *Springs*, pois não usaremos molas nessa simulação. Units Gravity Parts Joints Springs Motion Simulation Animation Interferences VRML
- Na guia *Motion*, clique sobre o sinal (+) ao lado de *Joints* para expandir as juntas do mecanismo.
- Expanda todas as *Revolute Joints* até encontrar a que una as peças **Bloco.par:1** e **Virabrequim.par:1**

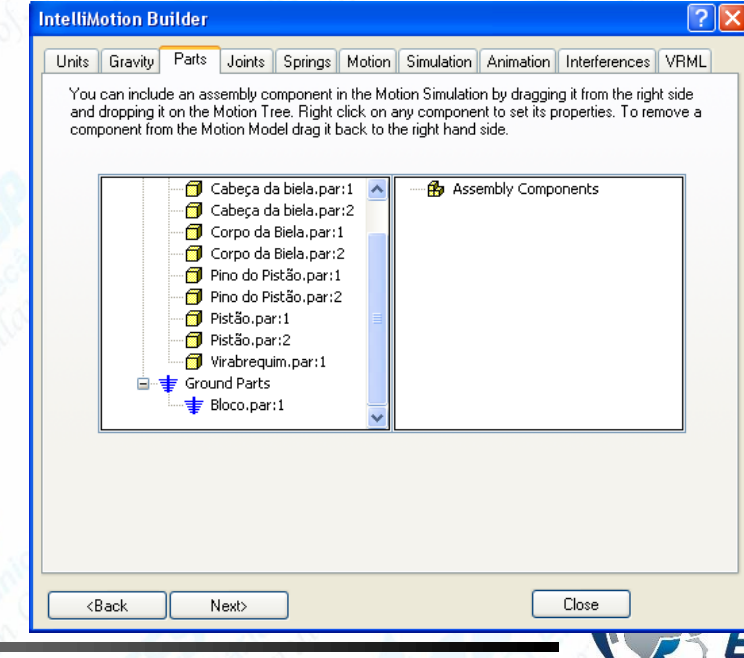

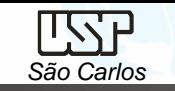

- Clique sobre o desenho da junta. Em *Motion Type* selecione *Velocity*. Em *Function*, selecione *Constant* e em *Velocity* digite o valor **360**. Clique em *Next*.
- Na guia *Simulation* são colocados os parâmetros da simulação.
- Em duração digite **5** (s). Em *Number of Frames* digite **50**.
- Marque a opção *Animate During Simulation*.
- Clique no botão *Simulate*. Assim você poderá ver a animação enquanto o software desenvolve a simulação. Clique em *Next*. Também é possível utilizar o Replay.
- Na guia *Animation* verifique se o caminho onde será salvo o arquivo **.avi** é o que você usou para salvar os demais arquivos. • Clique em *Create Animation*. O arquivo **.avi** roda no *Windows Media Player***®**. Clique em *Next*.

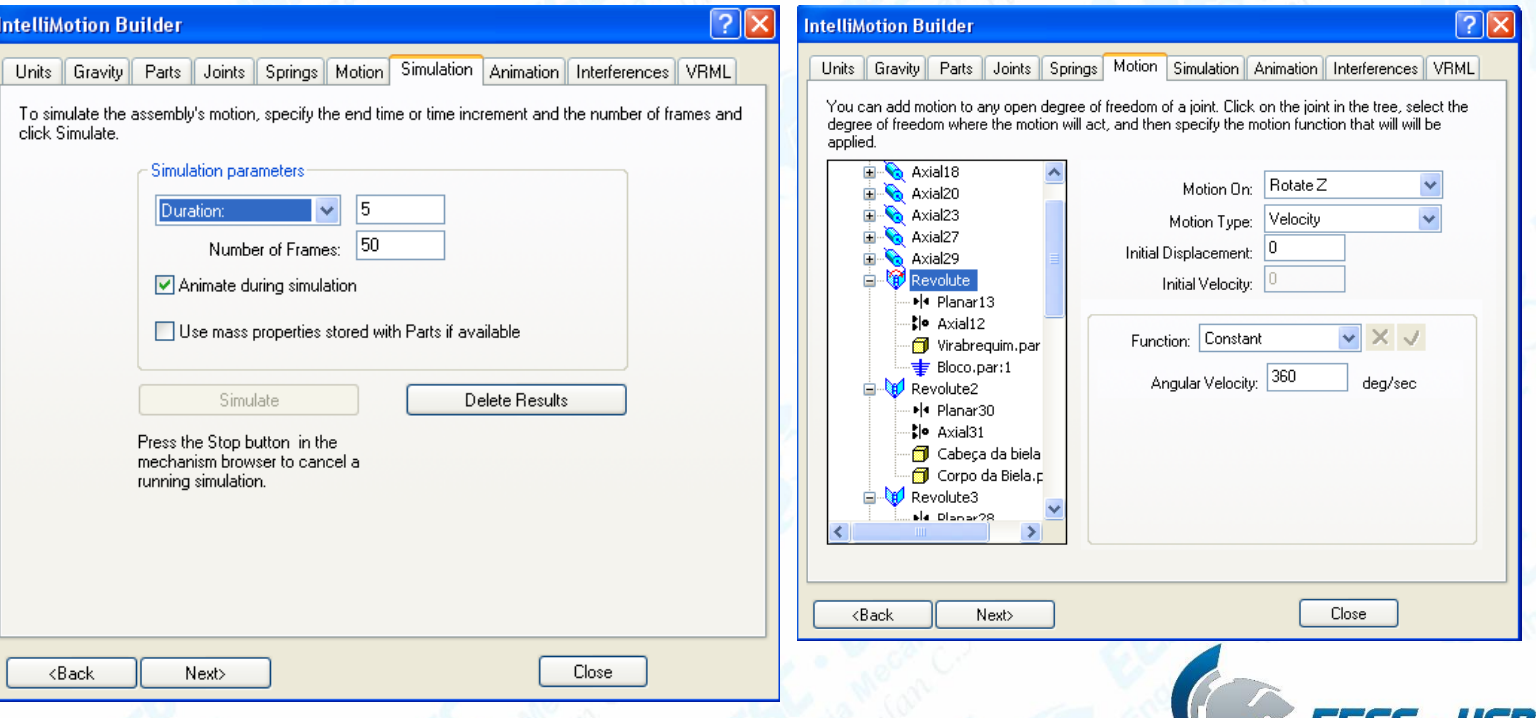

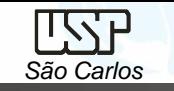

- Na guia *Interferences* você pode chegar se há alguma tipo de interferência entre peças do mecanismo que você está simulando.
- A janela apresenta os passos para a checagem de interferências.
- Clique no botão *Check Interferences...*
- O primeiro passo é a escolha das peças a serem analisadas. Durante a criação deste tutorial foram colocadas propositalmente interferências entre duas peças do conjunto. Ficará como exercício a descoberta destas interferências.

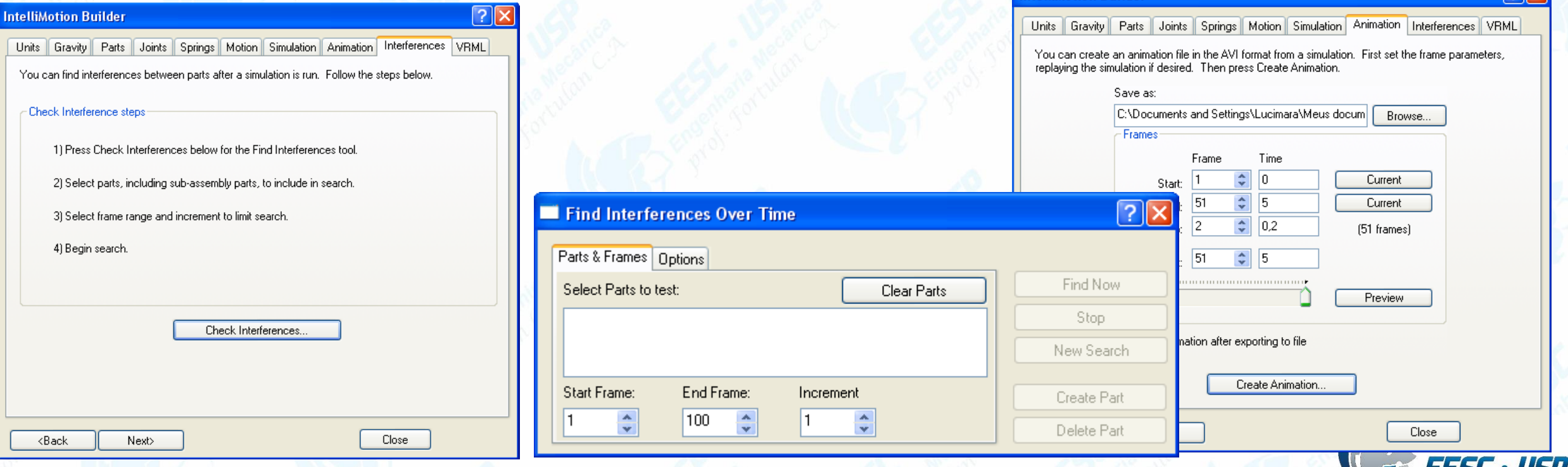

*DESENHO TÉCNICO MECÂNICO II (SEM 0565) – FORTULAN CA (2023)* 

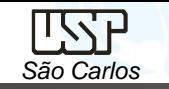

- O segundo passo é a escolha do intervalo de análise, que é dado pelos *frames* da animação. Para a sua análise escolha um intervalo de **10** *frames* que corresponde a um ciclo de funcionamento.
- Na guia *Options* você pode escolher o tipo de análise. São elas:
- **Encontrar todas as interferências**, que também tem a opção de criar sólidos correspondentes ao volume interferente;
- **Encontrar o primeiro contato**;
- **Encontrar a mínima folga** (quando não há interferência).
- Faça sua análise procurando interferências e escolha a opção *Create Parts from Volumes*.

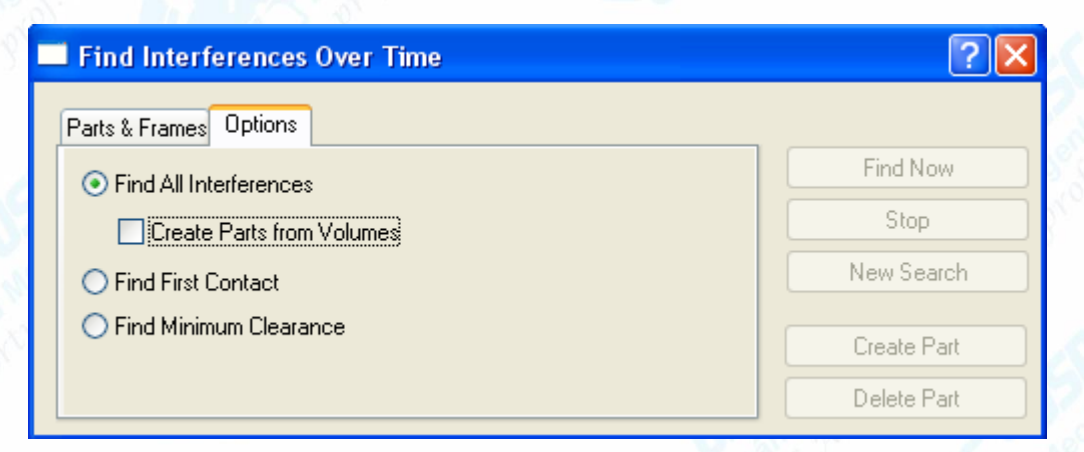

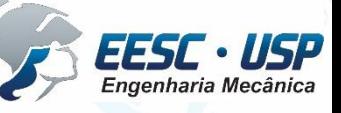

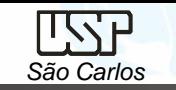

- Volte na guia *Parts&Frames*.
- Escolha as peças desejadas (analise o mecanismo visualmente para descobrir possíveis interferências e então faça sua escolha).
- Clique em *Find Now*. Aparecerão os resultados da análise e, se houverem interferências você terá como retorno os *Frames* onde elas ocorrem e os volumes correspondentes.
- Para fazer outra análise é só clicar em *New Search*. Para trocar as peças em análise clique em *Clear Parts*.
- Fechando essas janelas você pode ver as peças criadas com a ajuda da janela *PathFinder*.
- Clique em *Return* na **Barra de Fita**.
- Salve seu trabalho.

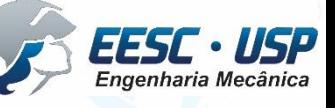

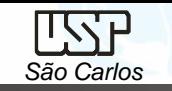

### *Desenhos Projetivos*

*A comunicação e registro "oficial" em projeto mecânico ainda é feito por desenhos projetivos.*

*Regras e normas são instrumentos legais e obrigatórios*

Detalhes:

- ✓Evite a **Redundância**;
- ✓Não esqueças das **Linhas de centro**;
- ✓Não esqueça do **Elementos não Cortados**; (eixo (longitudinal), parafuso, porca, arruela, esfera, nervura);
- ✓**Face de referência**: fabricação metrologia;
- ✓Roscas;
- ✓Chanfros;
- ✓Adoçamento concentração de tensão

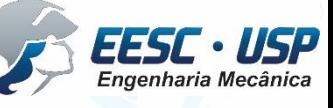

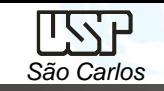

# **Legenda**

Nas vistas geradas no tutorial anterior é possível gerar automaticamente legenda, para isso selecione o ícone **Part List** (**Tables – Home**) e clique sobre a vista em corte, será gerada uma tabela com as descrições e na vista em corte os balões com a numeração, será necessário configurar os balões indicativos para um único número e na linha de chamada substituir a seta por **dot**. Clique sobre a tabela gerada e com a tecla direita *Properties* e faça a edição, em *Data* é possível inserir e remover linhas e colunas e editar o nome das colunas, veja o exemplo:

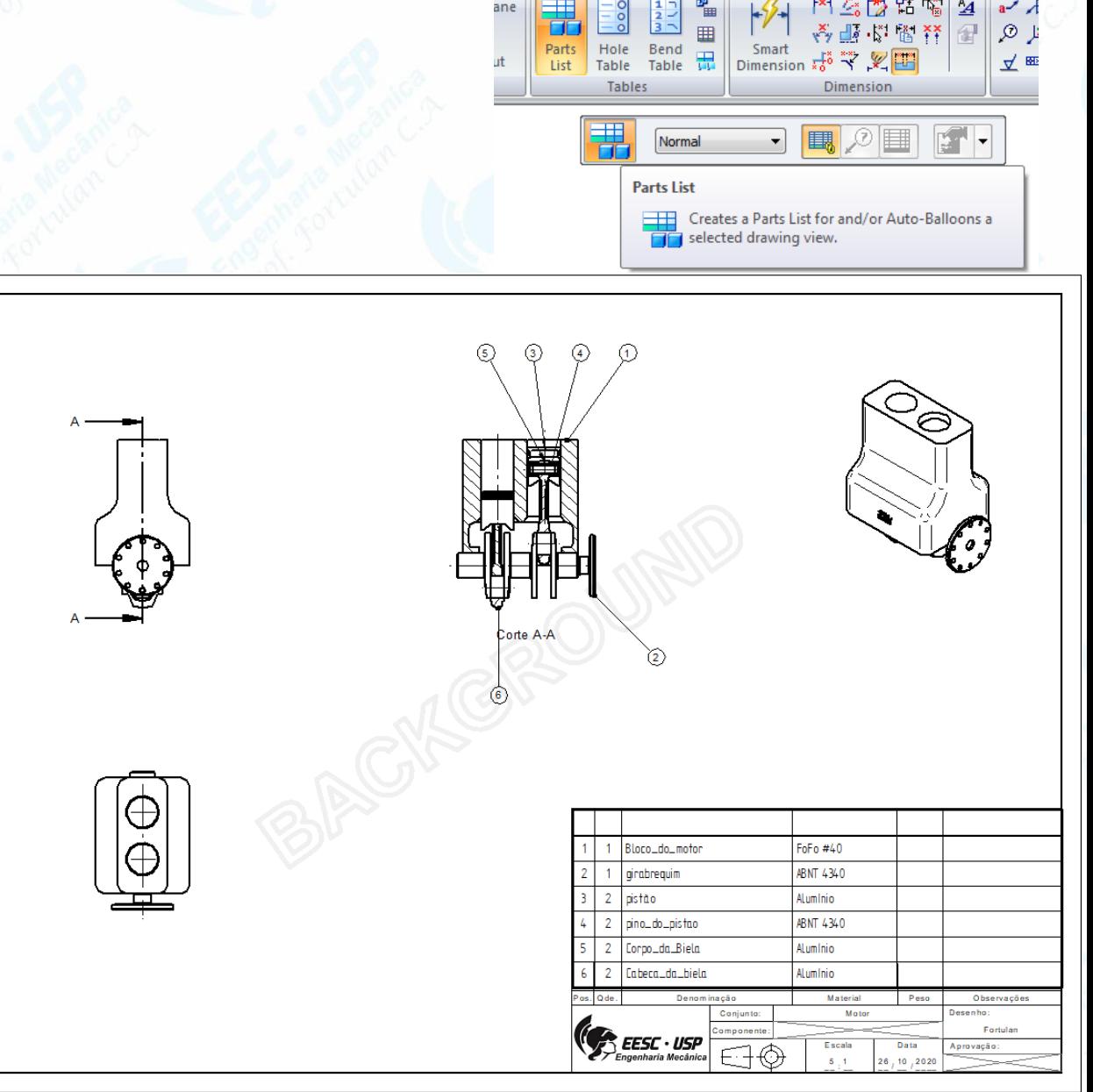

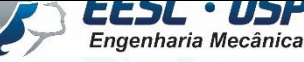